## Douglas J Alumni Portal – How to Sign Up

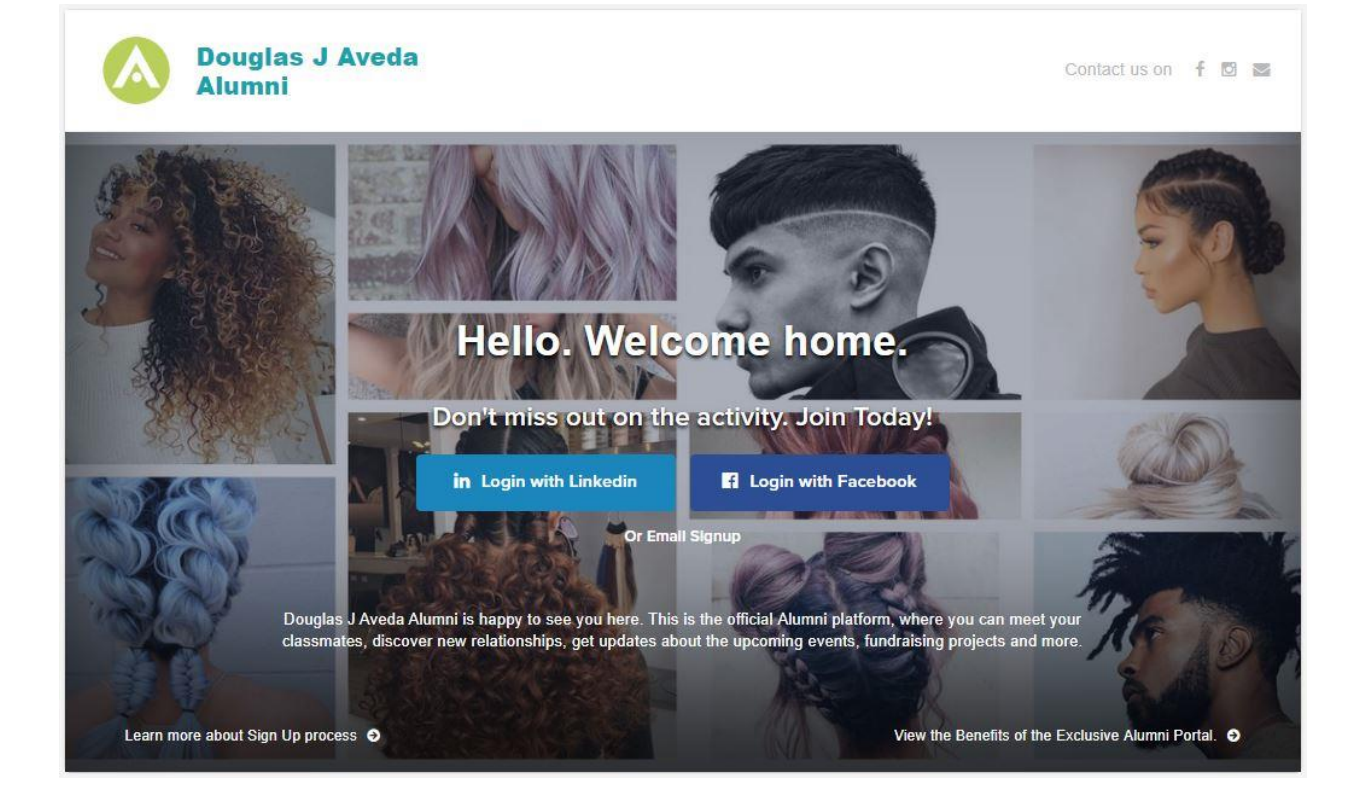

- Visit[: https://alumni.douglasj.edu/](https://alumni.douglasj.edu/)
- $\Box$  Select one of three ways to sing up:
	- Login with LinkedIn
	- Login with Facebook
	- **Email Signup**
- $\rightarrow$  The Douglas J Alumni Portal will never post on your LinkedIn or Facebook Pages
- $\rightarrow$  Signing up with LinkedIn or Facebook is recommended as it is the easiest way to populate your information to your Alumni Profile such as profile picture, location, contact information and any job history you have listed
- $\rightarrow$  You can always edit profile information and decide what is public to other alumni or private

## Getting Started

- □ Click the Login with LinkedIn Button or Login with Facebook Button
- Allow the Alumni Portal to access your LinkedIn or Facebook Account Information

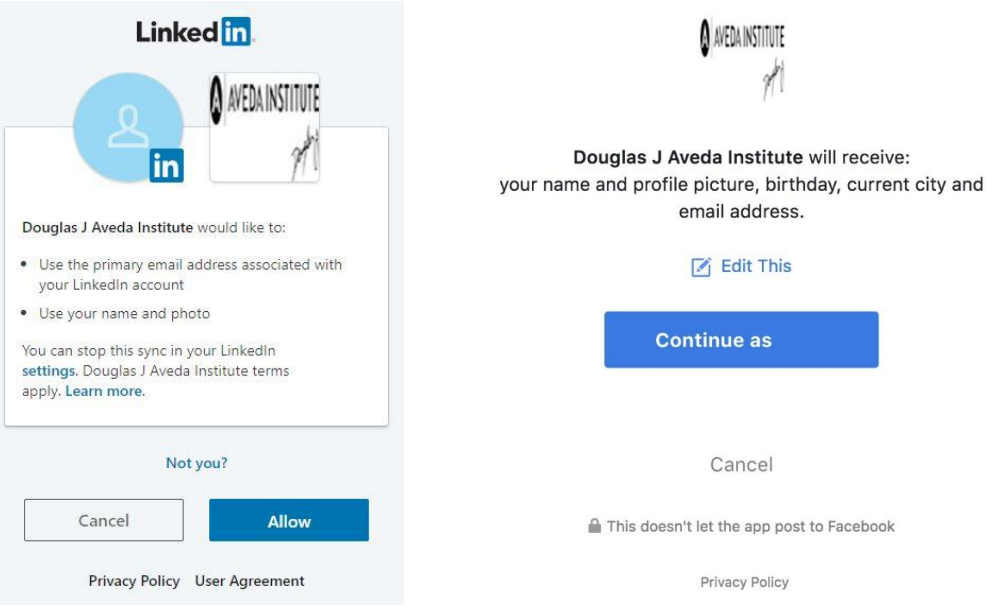

- □ If you do not wish to connect to LinkedIn or Facebook click Email Signup
- □ Click Create Account

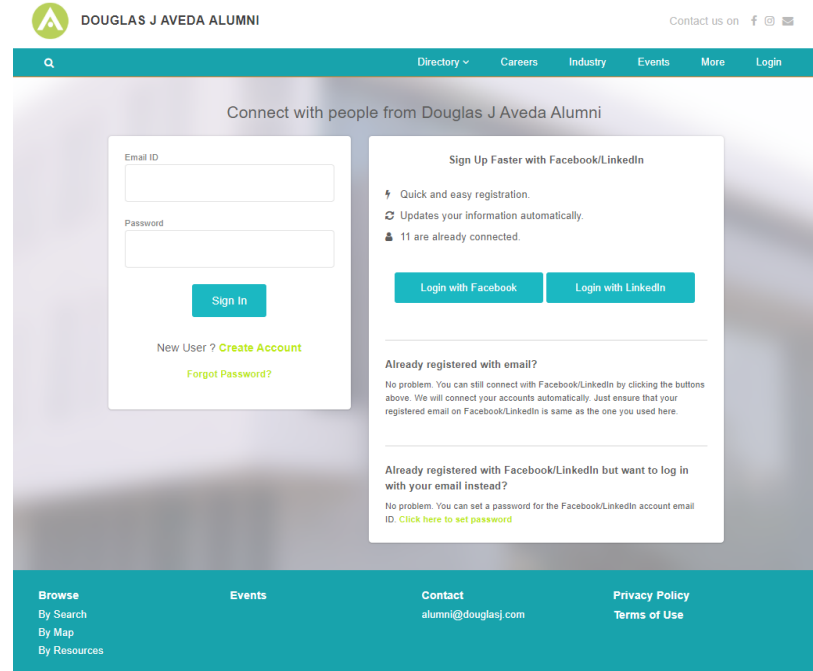

- □ Enter fields shown below
- □ For Affiliation select Career Board

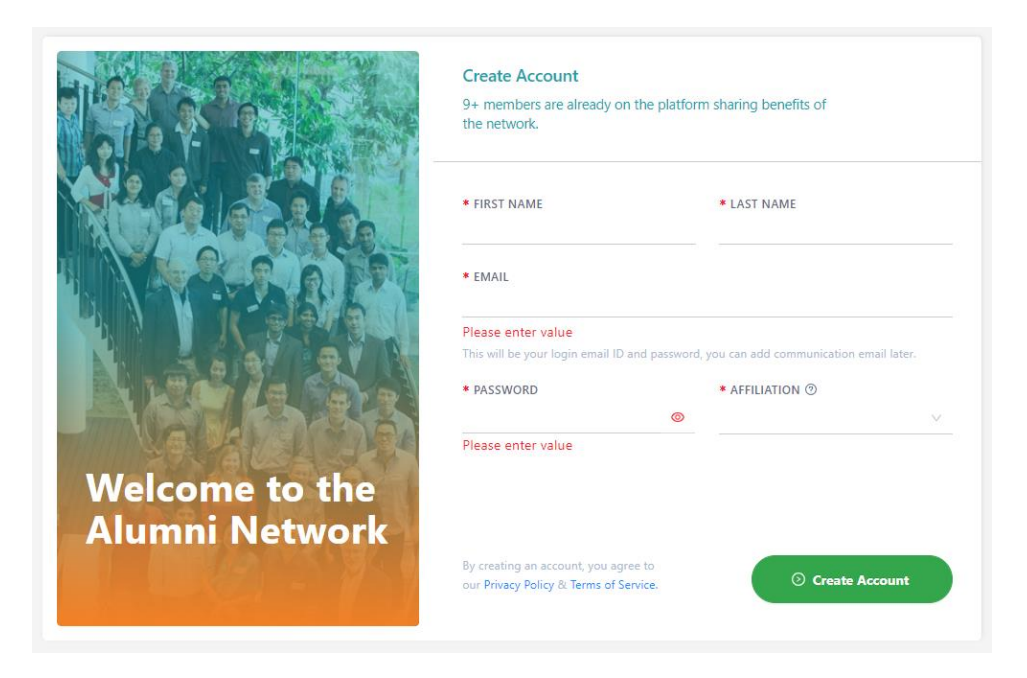

□ Complete the next section: Basic Info

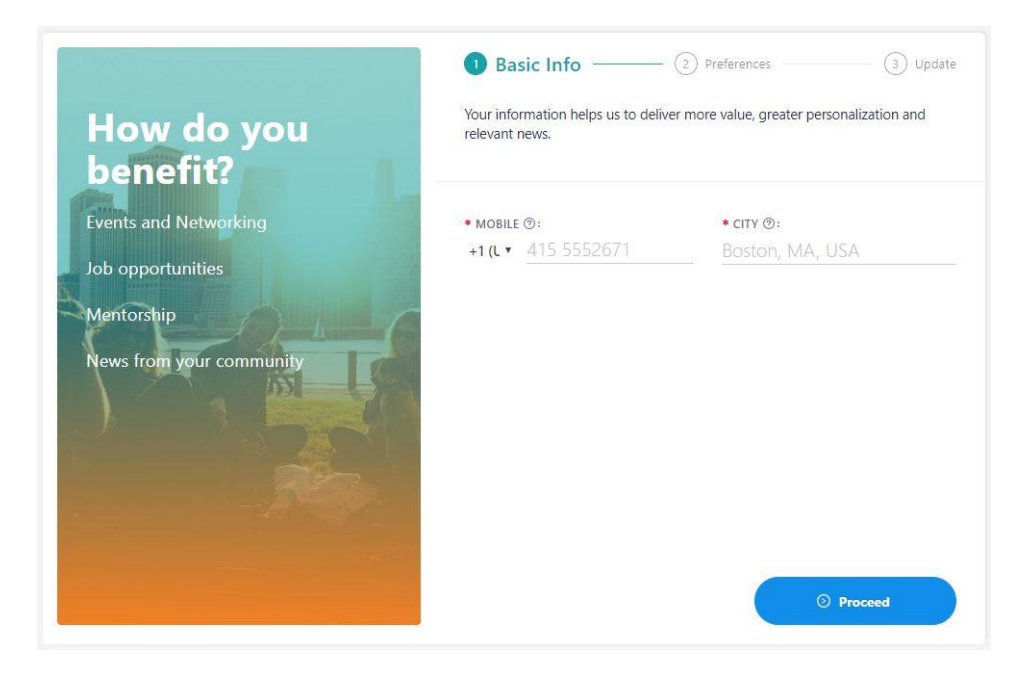

- □ Complete the next section: Preferences
	- In this section you decide how you want us to communicate with you, how you want to contribute to past and present Alumni
	- **Please make sure to enter your Salon/Spa name you are posting jobs for**

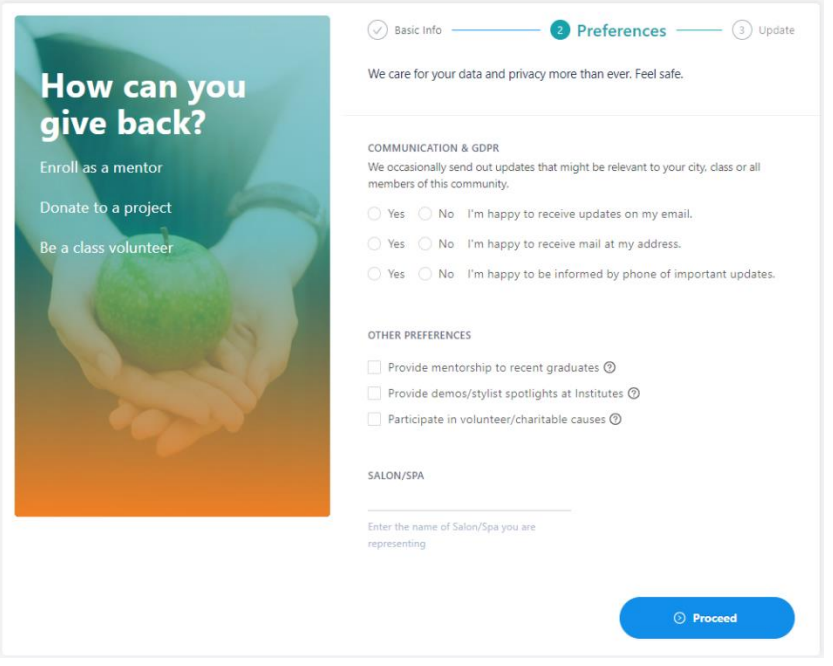

- □ Complete the last section: Update
	- In this section you have the option again to connect your LinkedIn or Facebook pages or select Update Profile to continue without connecting

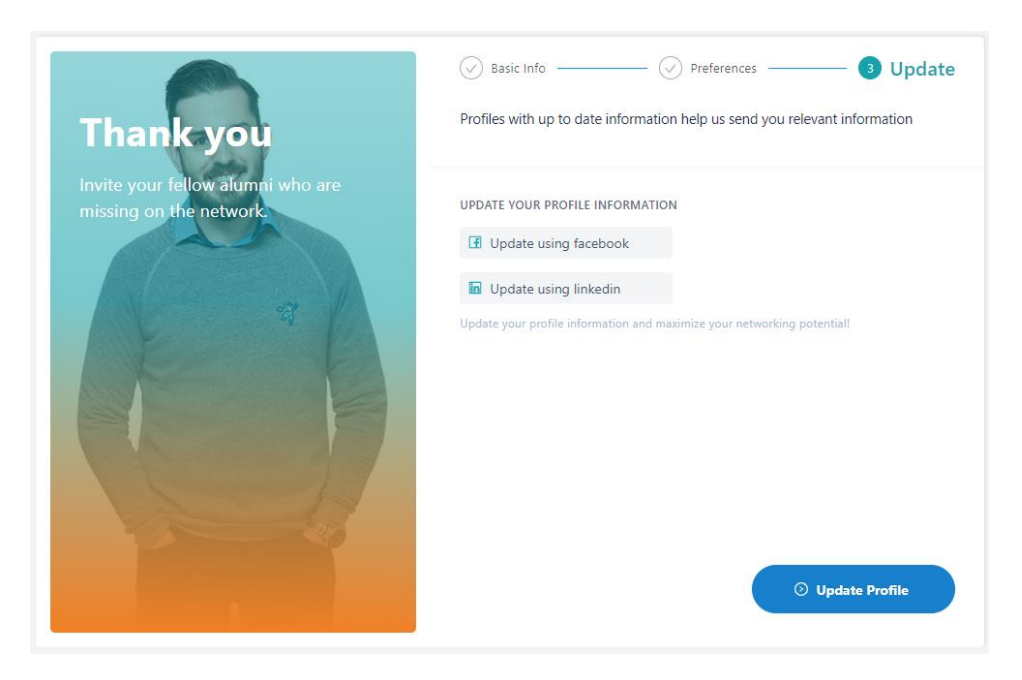

## Email Verification

- □ Edit/Add Profile Information
	- **■** If you did not connect to LinkedIn or Facebook your profile will be mostly blank for you to complete
- $\Box$  You will also notice a red banner at the top of the page this is to alert you to verify your email address. **You must verify your email address to have your profile approved**

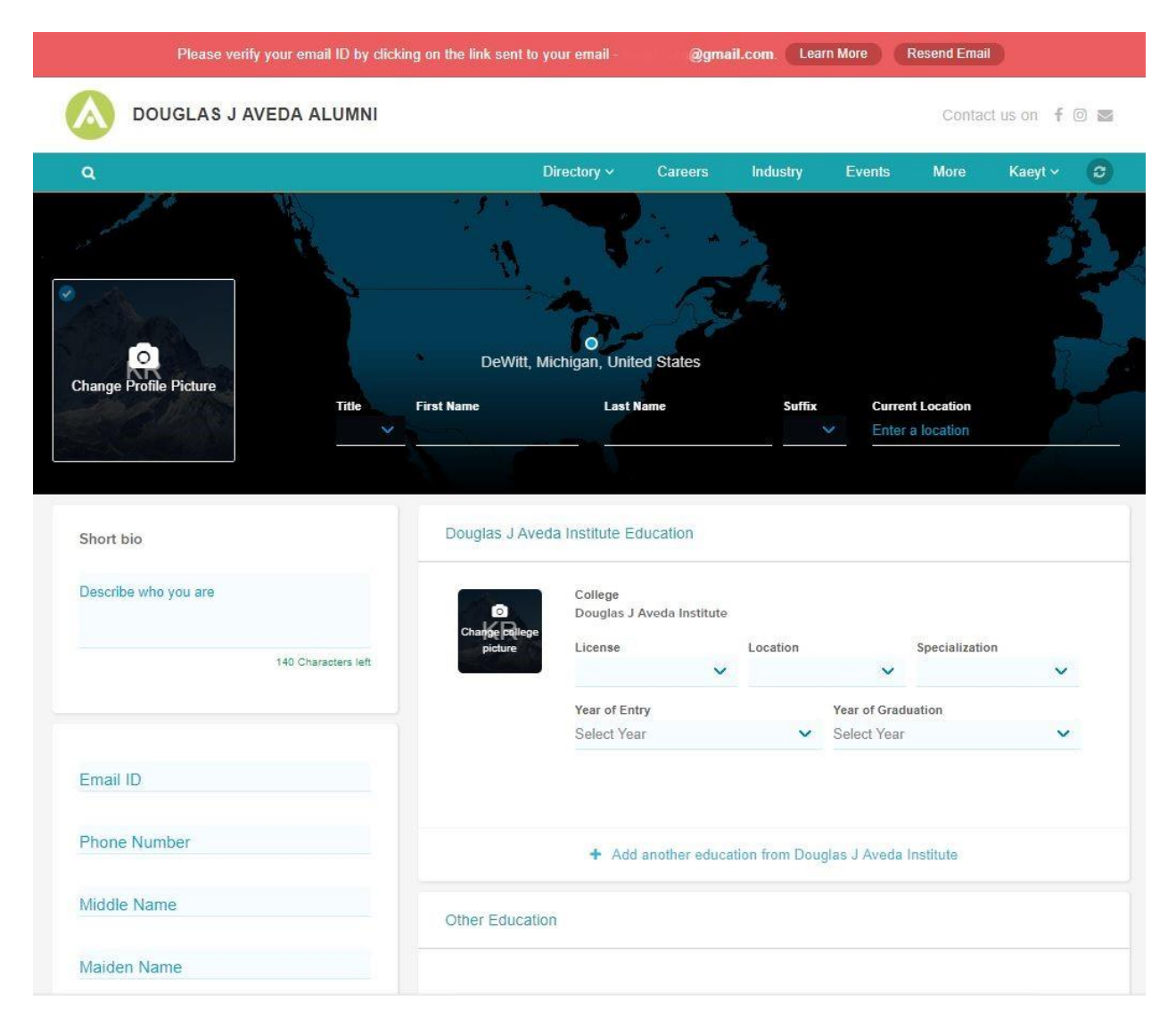

- $\Box$  Check your inbox for the email you signed up with the email also may be in your junk folder
- **Click Verify Email**

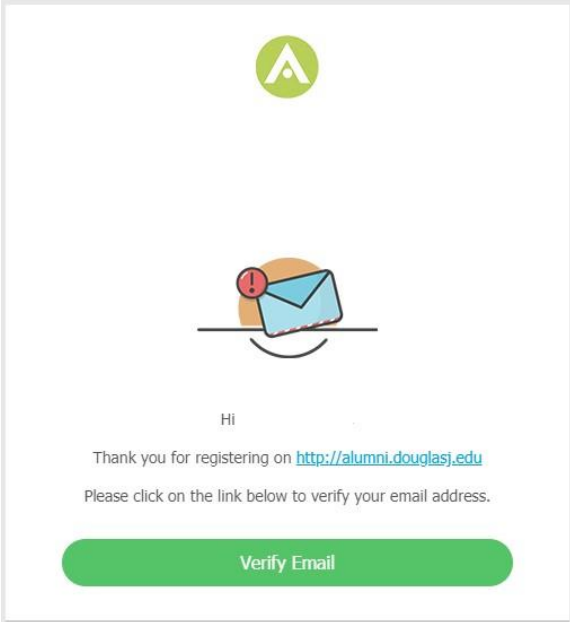

- □ Once you click Verify Email an email will be sent to the Alumni Portal Admin to approve your account
- □ You will notice the banner at the top stating your account is waiting to be approved and you will get a notice once approval has happened

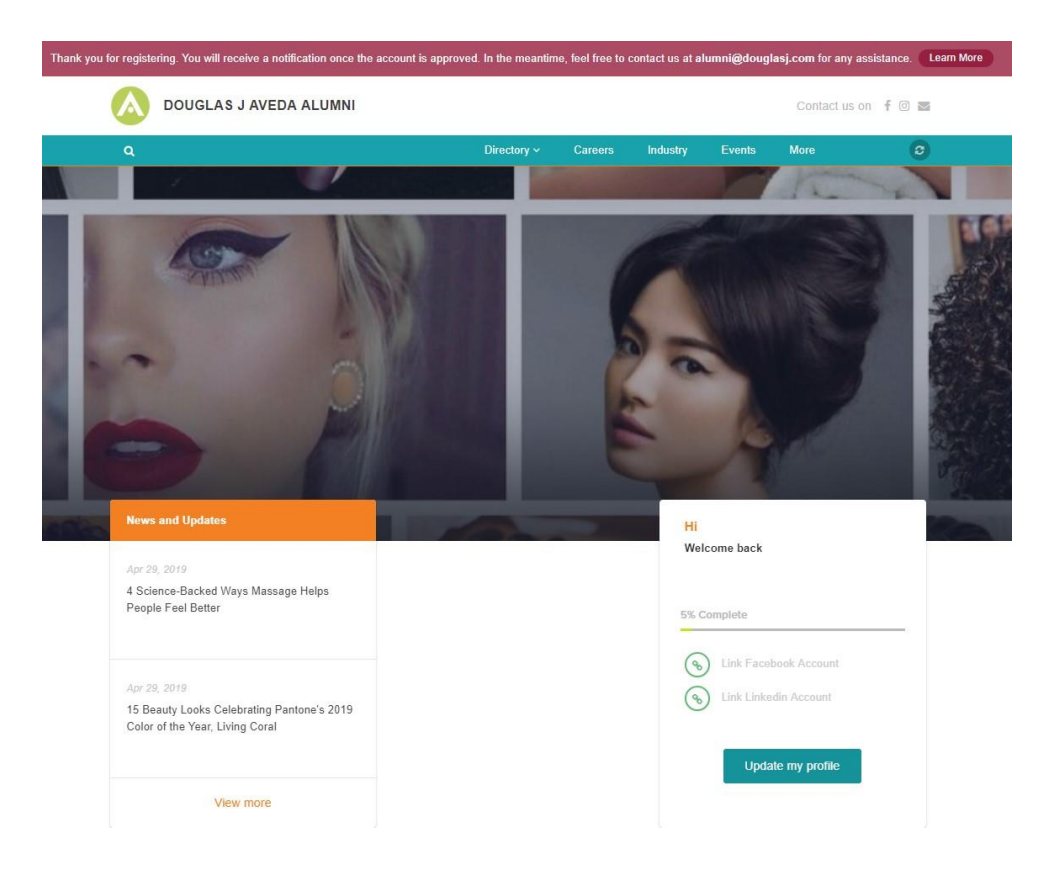